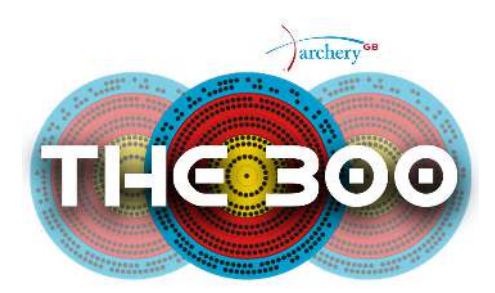

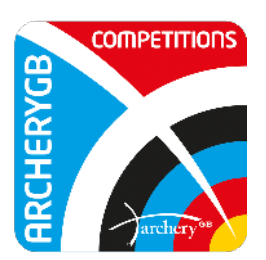

## **Archery GB's The 300 - Score entry**

Scores for Archery GB's The 300 competition must be submitted to the online service. The mobile app is free and simple to use. This gives the added benefit to you that the results are instantly sent to Archery GB without having to do any further emailing or entry of scores.

Search the Google Play Store, or the Apple App Store you will need to look for 'Ianseo Scorekeeper'

iOS Link:

https://itunes.apple.com/app/ianseo-scorekeeper-lite/id912947613

Android Link:

https://play.google.com/store/apps/details?id=net.ianseo.scorekeeperlite

After you have registered for entry into the postal league of choice, you will be sent your scorecard and unique QR code.

You can either:

- $\triangleright$  Take the scorecard to the field, fill it in, and then transpose the information to the app later
- $\triangleright$  Take both the app and the scorecard to the target and fill the app in live.

To use:

Click on the app icon:

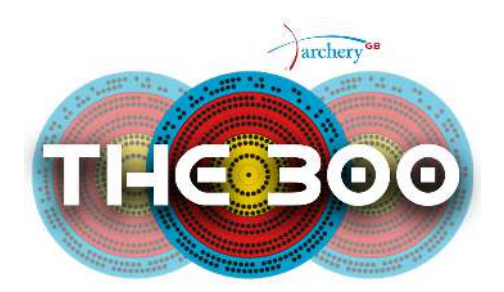

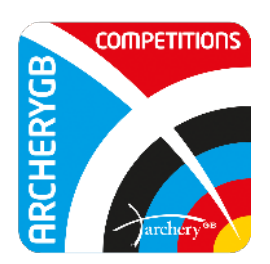

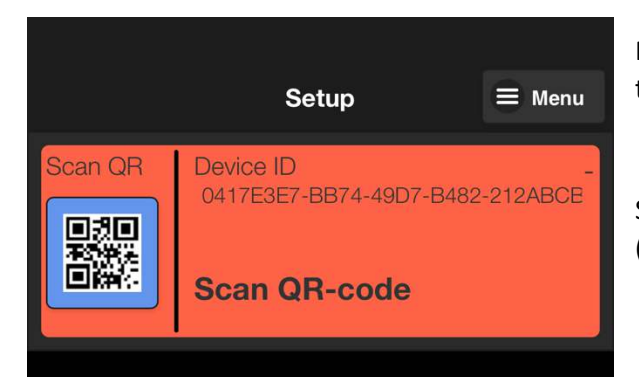

From the setup screen, click on the blue button with the QR logo:

Scan the QR code that accompanies your scoresheet (make sure to align the QR code in the green box):

Please make sure you check the details all match the postal event you have entered.

Select 'Save' and press Yes to accept.

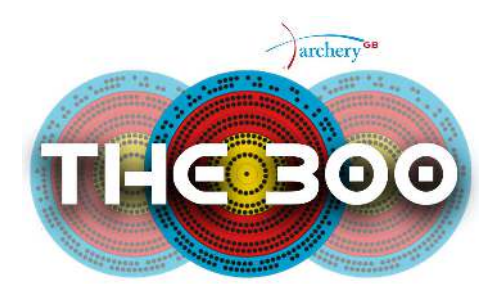

.

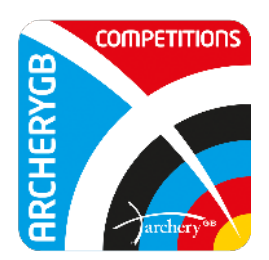

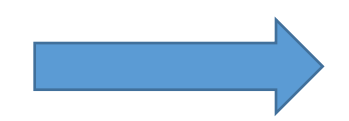

Tap the arrow value boxes to record the arrows.

If you make a mistake, you can tap an arrow value, it will turn red and you can correct it with the new one (here we see the 1<sup>st</sup> end on target '1', and you can see that the 2<sup>nd</sup> arrow (a 10) is now red and has been corrected to a 6 You will also see on the top right the total for the end and the total score for the round.

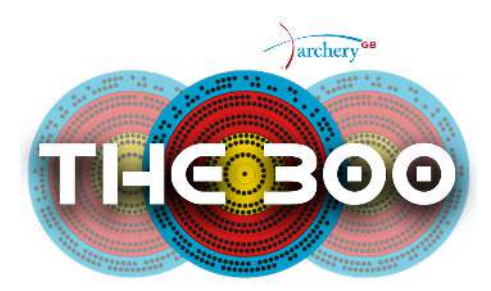

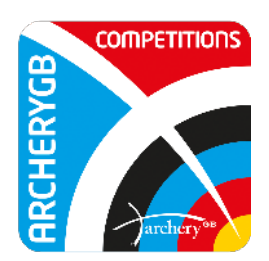

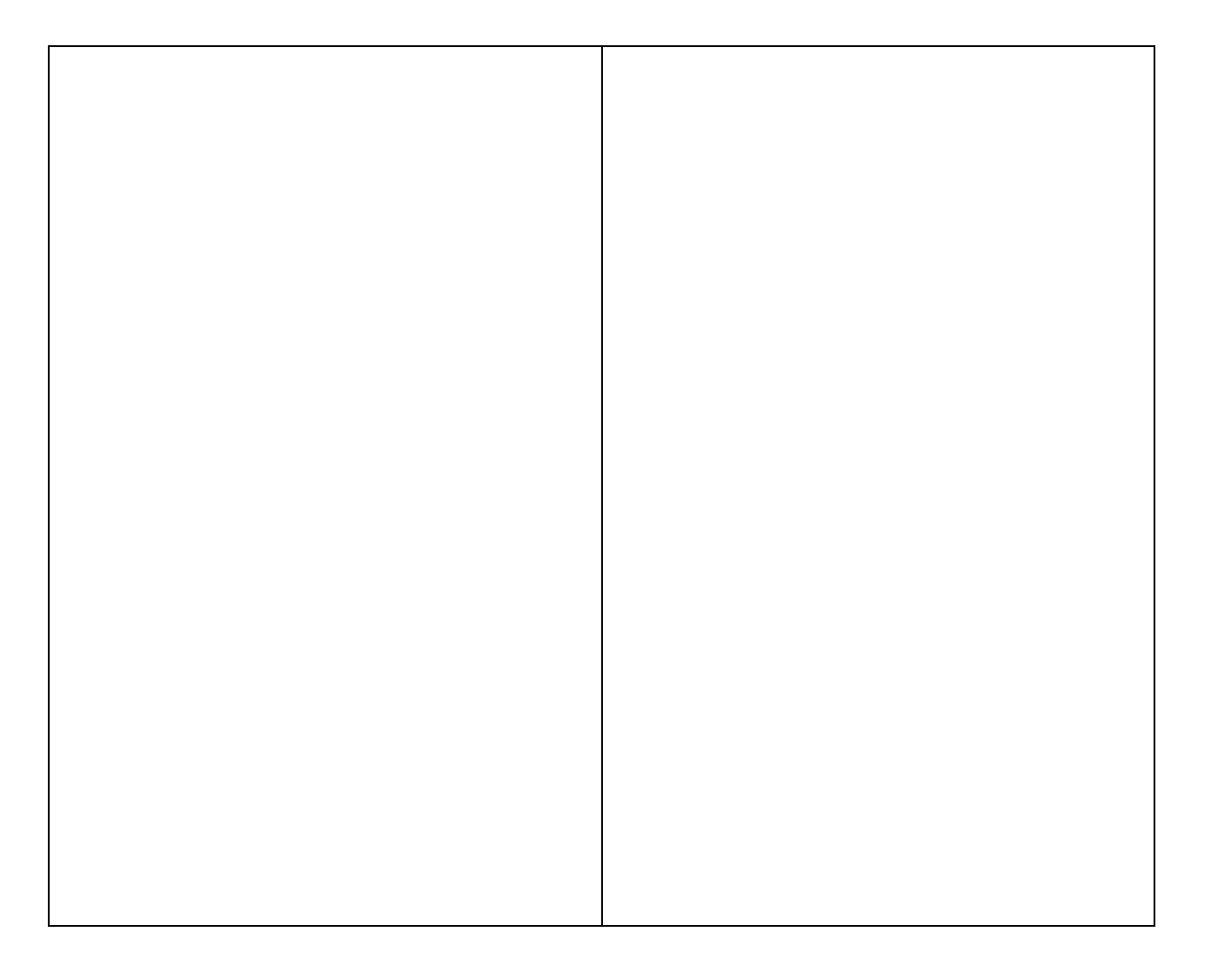

Press 'Next archer' this will move you to the end summary, where it shows what your end totals are and the total score please check for errors here the press continue.

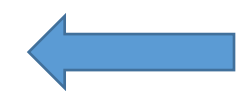

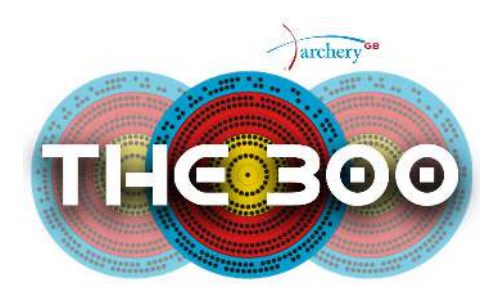

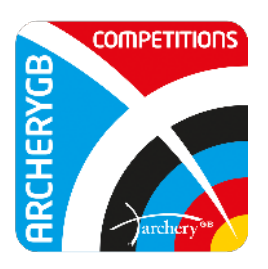

Complete the input screens until the last end, when you have completed your 300 round.

> If you are doing another 300 round, then when you receive the new scorecard, click the menu icon at the top right and select setup to return to the setup menu for scanning a new code.

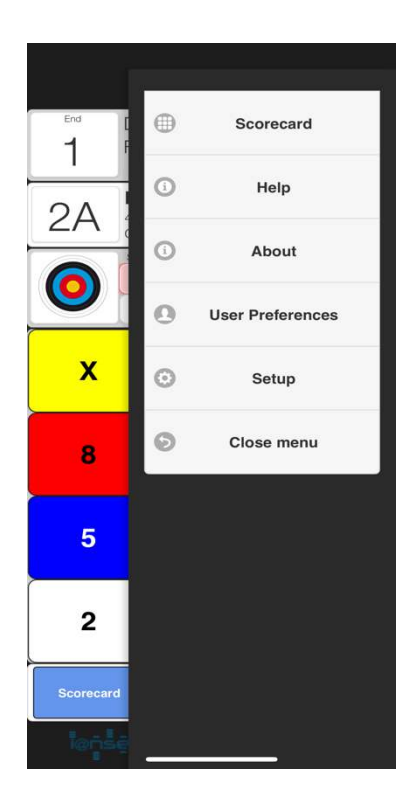